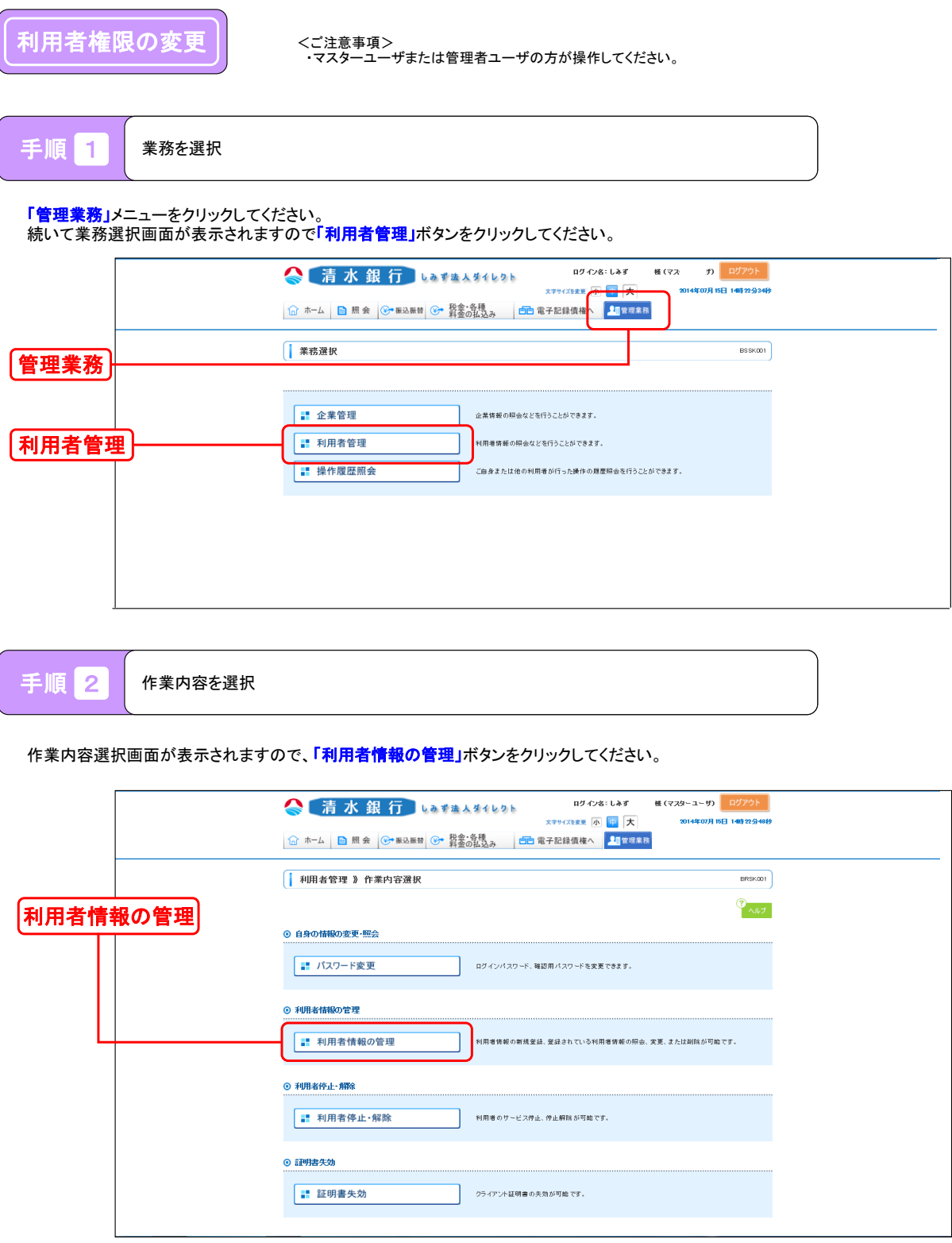

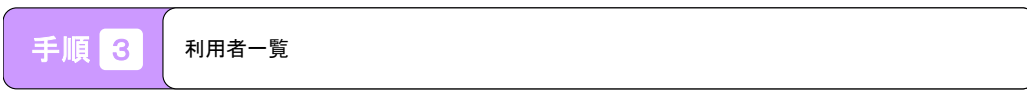

利用者一覧画面が表示されますので、対象の利用者を選択して、「<mark>変更」</mark>ボタンをクリックしてください。

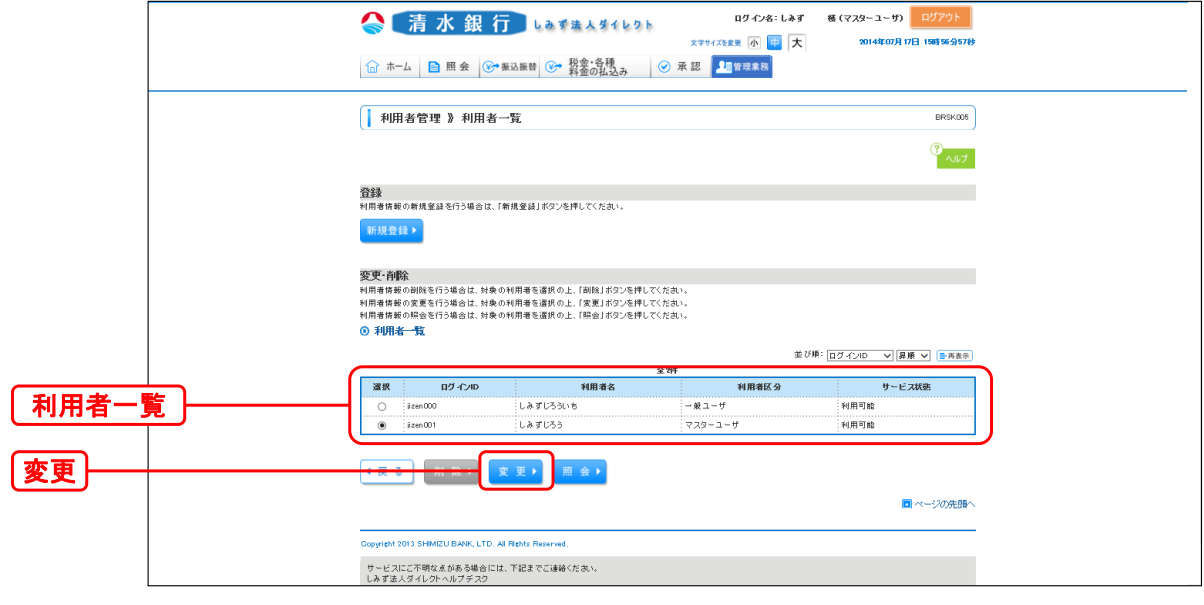

手順 4 利用者基本情報画面

#### 利用者変更[基本情報]画面が表示されますので、「次へ」ボタンをクリックしてください。

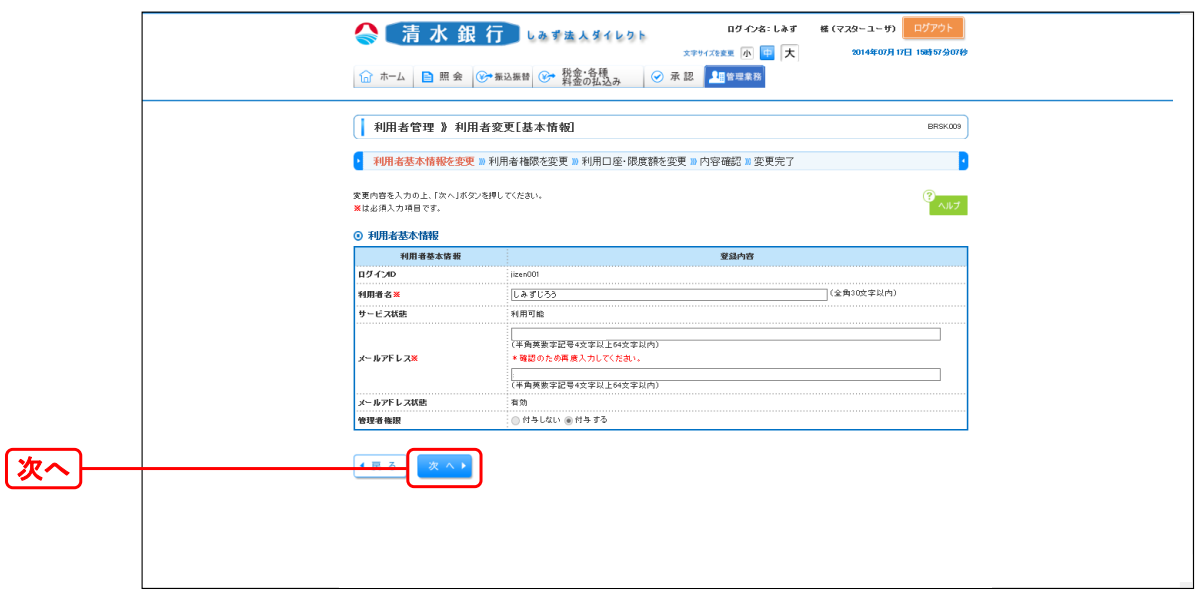

千順 5 科用者基本情報画面

利用者変更[権限]画面が表示されますので、「依頼(事前登録口座)」のチェックボックスを確認してください。

#### ・<u>チェックなし(口に✔点がない)の場合</u>

**「依頼(事前登録口座)」の**利用可否を選択するチェックボックスをチェックして、**「次へ」**ボタンをクリックしてください。 ※チェックすることにより事前登録方式の振込振替が可能となります。

#### ・<u>チェックあり(口に✔点がある)の場合</u>

以下の操作は不要となります。「**戻る」**ボタンをクリックしていき、利用者権限の変更操作を終了してください。

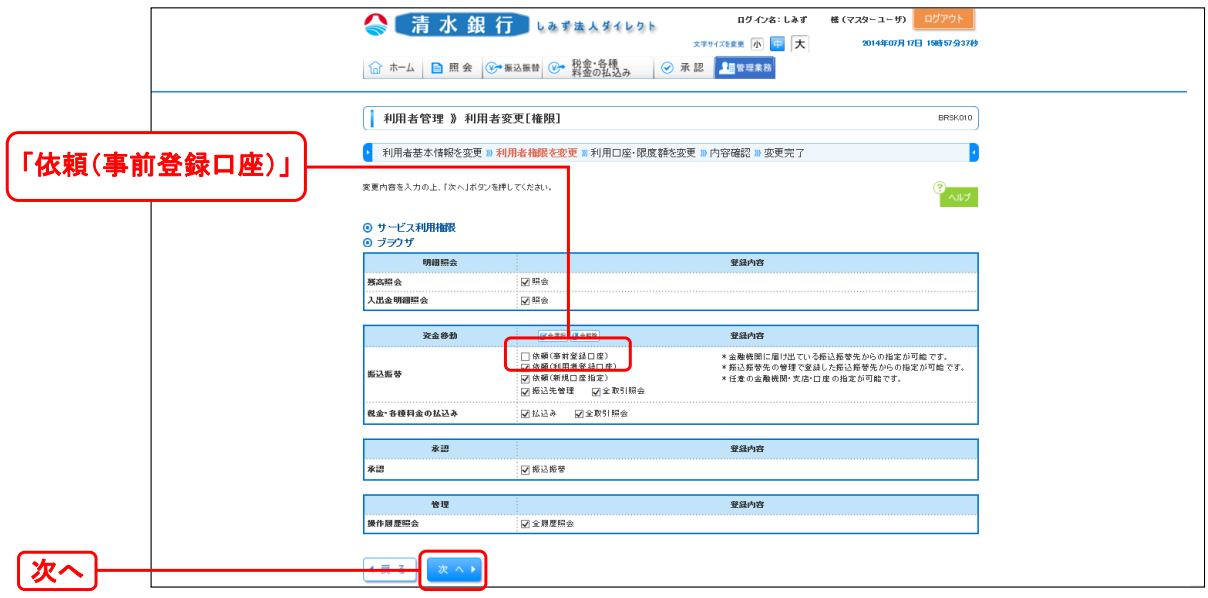

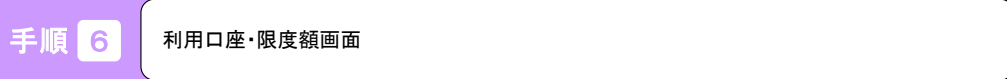

利用者変更[口座]画面が表示されますので、利用可能口座および、限度額を確認して「変更」ボタンをクリックしてください。

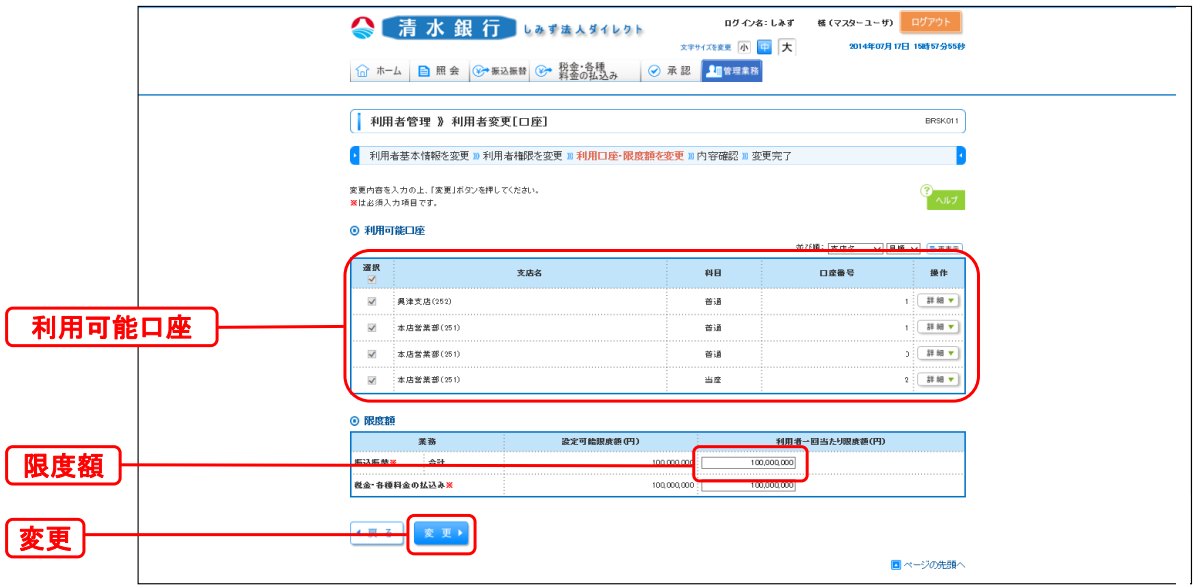

千順 7 変更内容確認

利用者登録確認画面が表示されますので、変更内容を確認のうえ、「<mark>確認用パスワード」</mark>を入力し、「実行」ボタンをクリックしてください。

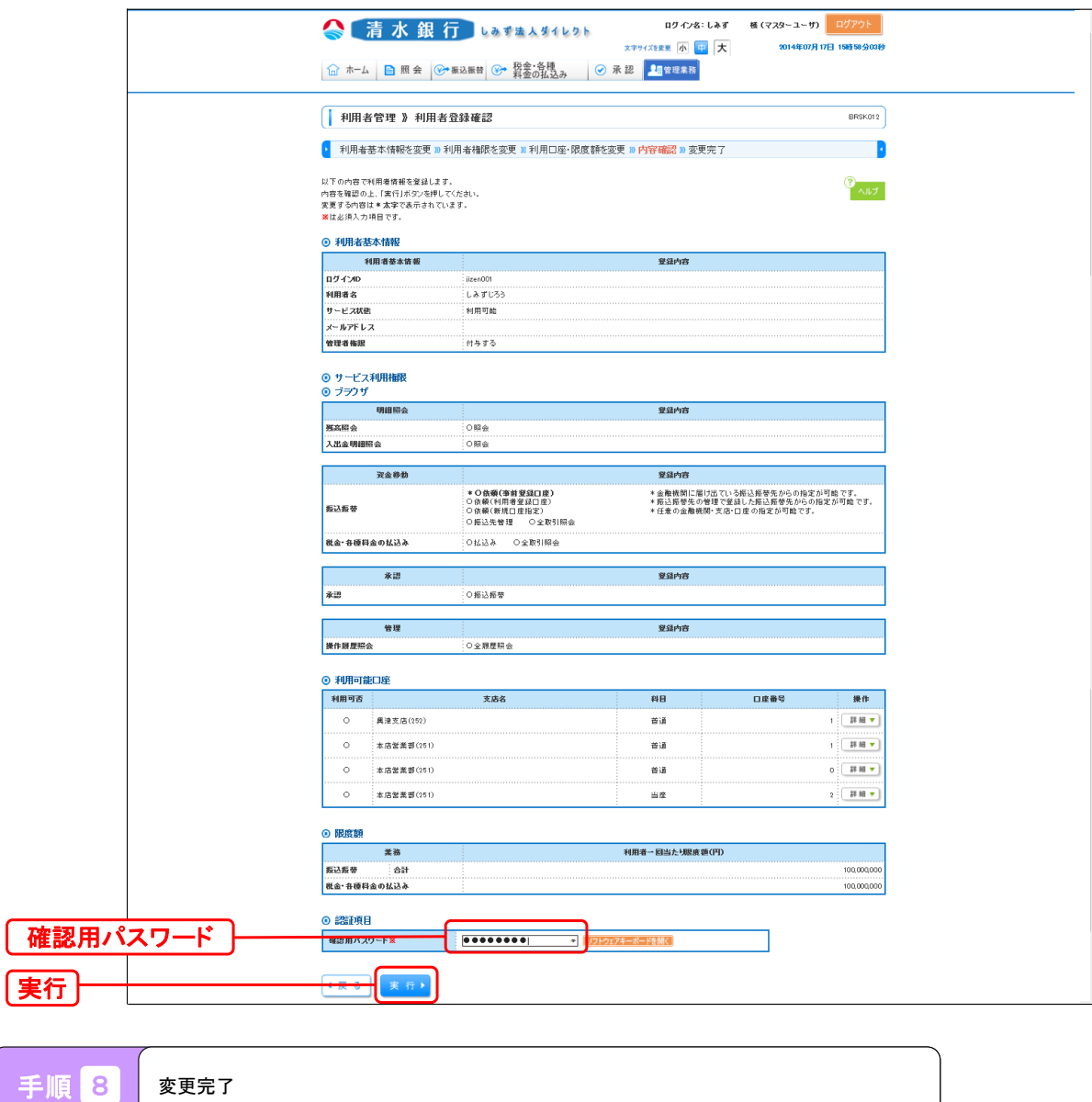

利用者登録結果画面が表示されますので、ご登録結果をご確認ください。

※変更した利用者権限を反映するには、「ログアウト」ボタンを押し、再度ログインしてください。